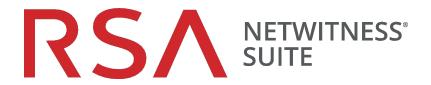

# Azure Deployment Guide

for Version 11.0.0.0

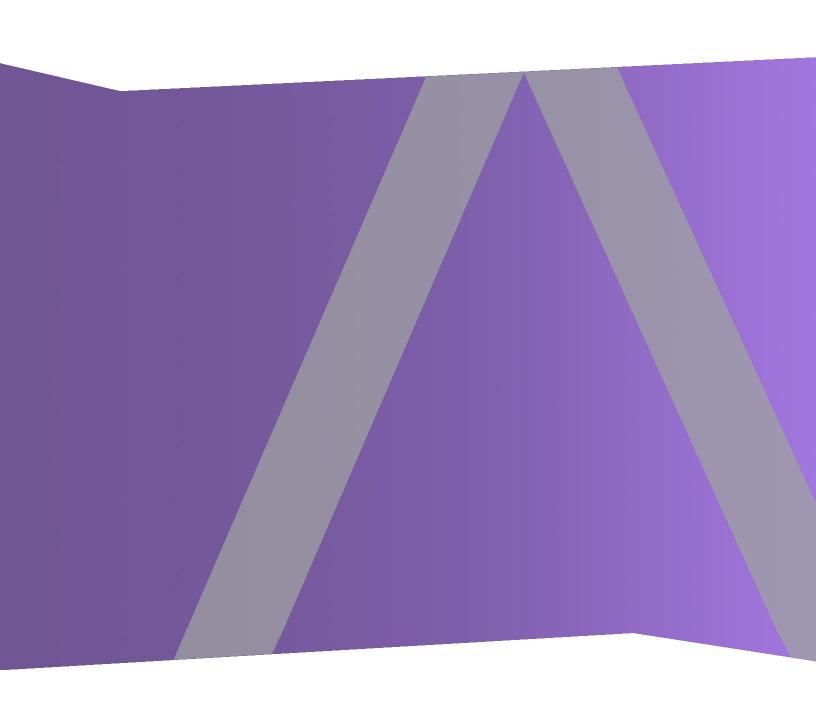

Copyright © 1994-2017 Dell Inc. or its subsidiaries. All Rights Reserved.

#### **Contact Information**

RSA Link at https://community.rsa.com contains a knowledgebase that answers common questions and provides solutions to known problems, product documentation, community discussions, and case management.

#### **Trademarks**

For a list of RSA trademarks, go to www.emc.com/legal/emc-corporation-trademarks.htm#rsa.

### **License Agreement**

This software and the associated documentation are proprietary and confidential to EMC, are furnished under license, and may be used and copied only in accordance with the terms of such license and with the inclusion of the copyright notice below. This software and the documentation, and any copies thereof, may not be provided or otherwise made available to any other person.

No title to or ownership of the software or documentation or any intellectual property rights thereto is hereby transferred. Any unauthorized use or reproduction of this software and the documentation may be subject to civil and/or criminal liability.

This software is subject to change without notice and should not be construed as a commitment by EMC.

### **Third-Party Licenses**

This product may include software developed by parties other than RSA. The text of the license agreements applicable to third-party software in this product may be viewed on the product documentation page on RSA Link. By using this product, a user of this product agrees to be fully bound by terms of the license agreements.

## **Note on Encryption Technologies**

This product may contain encryption technology. Many countries prohibit or restrict the use, import, or export of encryption technologies, and current use, import, and export regulations should be followed when using, importing or exporting this product.

#### **Distribution**

EMC believes the information in this publication is accurate as of its publication date. The information is subject to change without notice.

December 2017

## **Contents**

| Azure Deployment Guide                                                                                                    | 4      |
|----------------------------------------------------------------------------------------------------|--------|
| Azure Environment Recommendations                                                                                                    | 4      |
| Abbreviations and Other Terminology Used in this Guide                                                                                                  | 4      |
| Azure Deployment Scenarios                                                                                                    | 6      |
| Full NetWitness Suite Stack Azure Visibility                                                                                                    | 6      |
| Hybrid Deployment - Log Decoder                                                                                                    | 7      |
| Supported Services                                                                                                    | 7      |
|                                                                                                    |        |
| Azure VM Configuration Recommendations                                                                                                    | 9      |
| Azure VM Configuration Recommendations  Azure Deployment Rules and Checklist                                                                            |        |
|                                                                                                    | 11     |
| Azure Deployment Rules and Checklist                                                                                                    | 11     |
| Azure Deployment Rules and Checklist                                                                                                    | 11     |
| Azure Deployment Rules and Checklist  Rules  Checklist                                                                                                  | 1111   |
| Azure Deployment Rules and Checklist  Rules  Checklist  Step 1. Deploy NW Server Host in Azure                                                          | 111111 |
| Azure Deployment Rules and Checklist  Rules Checklist Step 1. Deploy NW Server Host in Azure Task 1 Upload NW Server VHDs                               |        |
| Azure Deployment Rules and Checklist  Rules Checklist Step 1. Deploy NW Server Host in Azure Task 1 Upload NW Server VHDs Task 2 Create NW Server Image |        |

## **Azure Deployment Guide**

Before you can deploy RSA NetWitness® Suite in Azure you need to:

- Understand the requirements of your enterprise.
- Know the scope of a NetWitness Suite deployment.

When you are ready to begin deployment:

- Make sure that you have a NetWitness Suite "Throughput" license.
- Use Chrome for your browser (Internet Explorer is not supported).

#### **Azure Environment Recommendations**

Azure instances have the same functionality as the NetWitness Suite hardware hosts. RSA recommends that you perform the following tasks when you set up your Azure environment.

- Based on the resource requirements of the different components, follow best practices to use
  the system and dedicated storage appropriately.
- Build Concentrator directory for index database on SSD.

## Abbreviations and Other Terminology Used in this Guide

| Abbreviations | Description                                                                                                    |
|---------------|----------------------------------------------------------------------------------------------------|
| Azure         | Azure is Microsoft's public cloud computing platform. It provides a range of cloud services, including those for compute, analytics, storage and networking. You can pick and choose from these services to develop and scale new applications, or run existing applications, in the public cloud. |
| BYOL          | Bring your own licensing                                                                                                    |
| CPU           | Central Processing Unit                                                                                                    |
| EPS           | Events Per Second                                                                                                    |
| GB            | Gigabyte. 1GB = 1,000,000,000 bytes                                                                                                    |

| Abbreviations | Description                                                                                                    |
|---------------|----------------------------------------------------------------------------------------------------|
| Gb            | Gigbit. 1Gb = 1,000,000,000 bits.                                                                                                    |
| Gbps          | Gigabits per second or billions of bits per second. It measures bandwidth on a digital data transmission medium such as optical fiber.                                                                  |
| GHz           | GigaHertz 1 GHz = 1,000,000,000 Hz                                                                                                    |
| HDD           | Hard Disk Drive                                                                                                    |
| IOPS          | Input/Output Operations Per Second                                                                                                    |
| Mbps          | Megabits per second or millions of bits per second. It measures bandwidth on a digital data transmission medium such as optical fiber.                                                                  |
| On-Premise    | On-premise hosts are installed and run on computers on the premises (in the building) of the organization using the hosts, rather than in the Azure.                                                    |
| RAM           | Random Access Memory (also known as memory)                                                                                                    |
| Security      | Set of firewall rules. Refer to Deployment: Network Architecture and Ports (https://community.rsa.com/docs/) for a comprehensive list of the ports you must set up for all NetWitness Suite components. |
| SSD           | Solid-State Drive                                                                                                    |
| vCPU          | Virtual Central Processing Unit (also known as a virtual processor)                                                                                                    |
| VHD           | Virtual Hard Disk                                                                                                    |
| VM            | Virtual Machine                                                                                                    |
| vRAM          | Virtual Random Access Memory. This is the memory for a virtual machine.                                                                                                    |

## **Azure Deployment Scenarios**

The following diagrams illustrate some common Azure deployment scenarios. In the diagrams, the:

- Log Decoder receives logs collected by the Log Collector. The Log Collector collects log events from hundreds of devices and event sources.
- Concentrator indexes metadata extracted from network or log data and makes it available
  for enterprise-wide querying and real-time analytics while facilitating reporting and alerting.
- NetWitness Server hosts Respond, Reporting Engine, Investigate, RSA Live,
   Administration and other aspects of the user interface.

#### Full NetWitness Suite Stack Azure Visibility

This diagram shows all NetWitness Suite components (full stack) deployed in Azure.

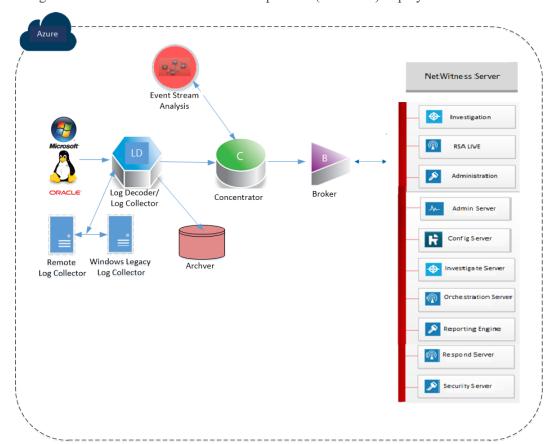

### **Hybrid Deployment - Log Decoder**

This diagram shows the Log Decoder and Archiver deployed in Azure with all other NetWitness Suite components deployed on your premises.

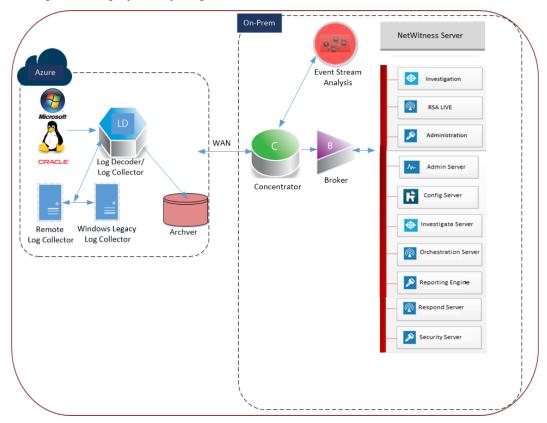

## **Supported Services**

RSA provides the following NetWitness Suite services.

- NetWitness Server
- Admin Server
- Config Server
- Investigate Server
- Orchestration Server
- Reporting Engine
- Respond Server
- Security Server

- Archiver
- Broker
- Concentrator
- Event Stream Analysis
- Log Decoder
- Remote Log Collector

## **Azure VM Configuration Recommendations**

**Note:** These recommendations were qualified for RSA Security Analytics 10.6.4. These recommendations can be used as a baseline for 11.0.0.0 and adjusted as needed.

**Note:** For a description of terms and abbreviations used in this topic, refer to <u>Abbreviations and</u> Other Terminology Used in this Guide.

This topic contains the minimum Azure VM configuration settings recommended for the NetWitness Suite (NW) virtual stack components.

#### • VM:

- The recommended settings in the NetWitness Suite component VM tables below were calculated under the following conditions.
  - Ingestion rates of 15,000 EPS were used.
  - All the components were integrated.
  - o The Log stream included a Log Decoder, Concentrator, and Archiver.
  - Incident Management was receiving alerts from the Reporting Engine and Event Stream Analysis.
  - The background load included reports, charts, alerts, investigation, and incident management.

#### • VHD (Storage)

Contact RSA Customer Support (https://community.rsa.com/docs/DOC-1294) for assistance on how to increase the number of volumes based on your the storage requirements using the RSA Sizing & Scoping Calculator.

**Note:** For higher EPS rates, the Concentrator index volume must be allocated SSDs.

| VM Sizing |        |                                 |                 |
|-----------|--------|---------------------------------|-----------------|
| Component | EPS    | Compute                         | VM Size         |
| Archiver  | 15,000 | No of CPU: 16<br>Memory: 112 GB | Standard D14 v2 |

| VM Sizing           |                |                                 |                  |
|---------------------|----------------|---------------------------------|------------------|
| Component           | EPS            | Compute                         | VM Size          |
| Broker              | 15,000         | No of CPU: 4<br>Memory: 14 GB   | Standard DS3 v2  |
| Concentrator        | 15,000         | No of CPU: 16<br>Memory: 112 GB | Standard DS14 v2 |
| ESA and Context Hub | 15,000         | No of CPU: 20<br>Memory: 140 GB | Standard D15 v2  |
| Log Collector       | 15,000 NON SSL | No of CPU: 8<br>Memory: 16 GB   | Standard F8      |
| Log Decoder         | 15,000         | No of CPU: 16<br>Memory: 112 GB | Standard D14 v2  |
| NW Server*          | 15,000         | No of CPU: 16<br>Memory: 112 GB | Standard D14 v2  |

<sup>\*</sup>Reporting Engine, Respond, and Health & Wellness can be co-located on NetWitness Server host.

## **Azure Deployment Rules and Checklist**

This topic contains the rules and high-level tasks provides you must follow to deploy RSA NetWitness® Suite components in the Azure.

#### **Rules**

You must adhere to the following rules when deploying NetWitness Suite in Azure.

- Always use private IP addresses when you provision Azure NetWitness SuiteVMs.
- Before you enable the out-of-the-box (OOTB) dashboards, set the default data source in Reporting Engine configuration page.

#### **Checklist**

| Step | Description                                             | 1 |
|------|---------------------------------------------------------|---|
| 1.   | Step 1. Deploy NW Server Host in Azure                  |   |
| 2.   | Step 2. Deploy Component Core Services in Azure         |   |
| 3.   | Step 4. Configure Hosts (Instances) in NetWitness Suite |   |

## Step 1. Deploy NW Server Host in Azure

Complete the following tasks to deploy a NetWitness Server (NW Server) on a virtual machine (VM) in the Azure Cloud environment.

**Note:** It is not mandatory to deploy the SA Server in the Azure Cloud environment to deploy other components (see Azure Deployment Scenarios).

- Task 1. Upload NW Server VHDs
- Task 2. Create NW Server Image
- Task 3. Create Virtual Machine (VM)

#### Task 1. - Upload NW Server VHDs

Complete the following steps to upload NW Server VHDs to Azure.

- 1. Contact RSA Customer Support (https://community.rsa.com/docs/DOC-1294) to open a support case requesting the NW Server VHDs. A valid throughput license will be required.
- 2. Customer Support will update the case with VHD URI's.
- 3. Via the Azure Portal, open the Powershell CLI.

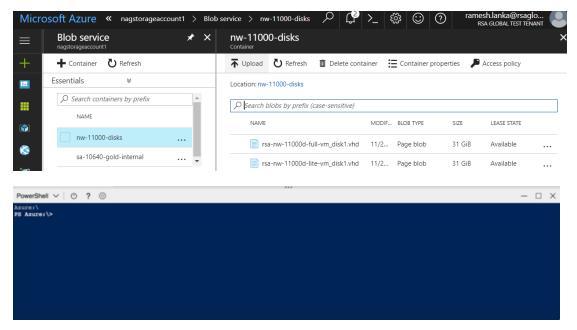

You'll need a storage account, blob service and container setup. This is where the VHD's
will be copied to. After these are in place, you can execute the following command within
the Azure Portal Powershell CLI.

#### For example:

```
az storage blob copy start --account-name customerstorageacct --
destination-container nwserver --destination-blob rsa-nw-11000d-
full-vm_disk1.vhd --source-uri
'https://netwitnessazure.blob.core.windows.net/nwvhdstore/rsa-nw-
11000d-full-vm_disk1.vhd?sv=2017-04-17&ss=b&srt=co&sp=rl&se=2017-
11-30T16:40:02Z&st=2017-11-
30T08:40:02Z&spr=https&sig=tBETVk9y%2BpTFNjAsgulzirXK99MVRt18GNRBSE
sx97k%3D'"
```

The highlighted flags in the above command will need to be updated. The above command will copy the vhd. Since, there are two vhds, lite and full, we need to upload twice.

- --account-name: Storage account name.
- --destination-container: The container name.

- --destination-blob: Name of the destination blob or NW Server VHD. If the exists, it will be overwritten.
- --source-uri: A SAS Token URI will be provided within the RSA Customer Support case.
- 4. Once the VHD's are successfully copied. You'll need to create an image and VM.
- 5. Verify that all the NW Server VHDs are uploaded in to the Azure Cloud.

**Note:** Alternatively, you can use the Microsoft Azure Storage Explorer windows utility (http://storageexplorer.com/) to verify that all the VHDs from the following location subscription exist. This utility helps you manage the contents your storage.

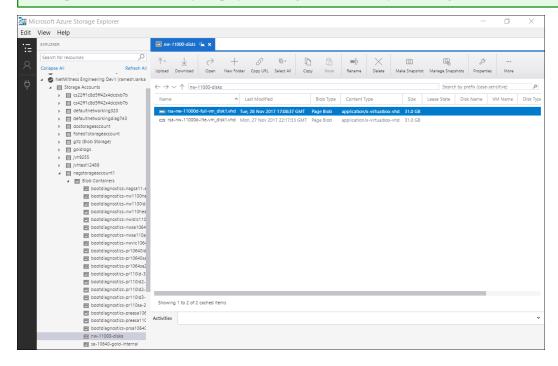

a. Log in to the Azure portal (https://portal.azure.com).

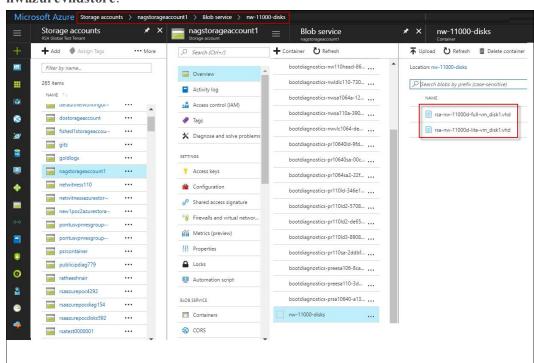

b. In the right panel, click **Storage accounts** > **netwitnessazurestorage1** > **Blob service** > **nwazurevhdstore**.

6. (Optional) In the Azure Explorer, go to the **NetWitness** group > **Storage Accounts** > **netwitnessazurestorage1**) > **Blob Containers** > **nwazurevhdstore**). The following screen shot shows you an example of the contents of a storage container.

## Task 2. - Create NW Server Image

Complete the following steps to create an NW Server image in Azure from upload VHDs.

- 1. Log in to https://portal.azure.com.
- 2. In the left panel, click **More Services** and filter by Images.

3. Click Images.

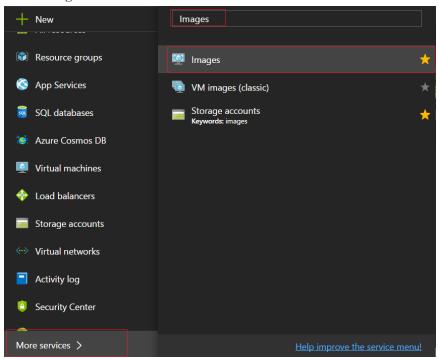

- 4. Create and configure the Image.
  - a. Click Add.
  - b. Enter an Image Name, select the correct Resource Group, select a valid Location, and set the OS Disk to Linux.

In the Storage blob, browse to where VHDs are uploaded.

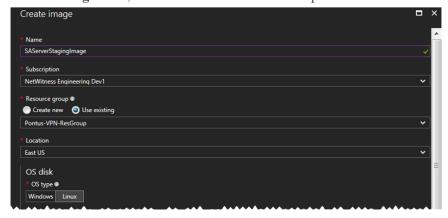

c. Select https://netwitnessazurestorage.blob.core.windows.net/nwvhdstore/SA-Server-11.0.0.0-03-Gold-disk1.vhd in the OS disk Storage blob field.

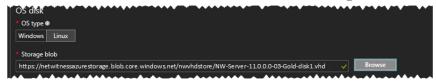

d. Make sure that **Standard (HDD)** is selected for **Account Type**.

The following screen shot illustrates a completed Create Image view.

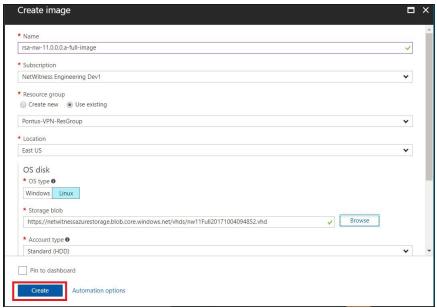

e. Click Create to create the Image.

The following confirmation is displayed when the image is created.

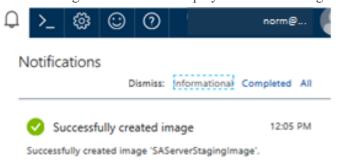

### Task 3. Create Virtual Machine (VM)

Complete the following steps to create a VM in Azure using the SA Server image.

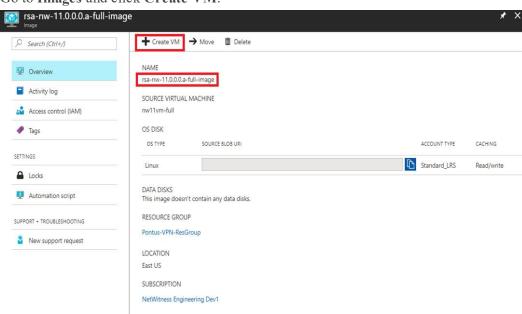

1. Go to **Images** and click **Create VM**.

The 1 Basics - Configure basic settings section is in focus.

RESOURCE ID

- 2. Define values for all of the fields.
  - a. In the Name field, enter a user-defined name (for example, NWServer1100).
  - b. In the VM disk type field, select HDD from the drop-down list.

Caution: The username and password that you define is used to login to the system as a non-administrator user. Do not use the root user (the login does not have superuser permissions). You must change the root password the first time that you log in to the VM by executing the su passwd root command. This is a critical step and should not be missed. You cannot use root for a username (Azure-specific).

/subscriptions/2ff1c8d5-ff42-4dcd-b7b1-0ffb52a32d33/resourceGroups/Pontus-VPN-ResGroup/providers/Microsoft.Compute/images/rsa...

- c. In the User name field, enter a valid username.
- d. In the Authentication type field, click Password and enter a strong password that is a combination of lowercase, uppercase, numeral and a symbol (for example, Netwitness@123).
- e. Make sure that the values selected in the **Subscription**, **Resource group and Location** fields are correct.

#### f. Click OK.

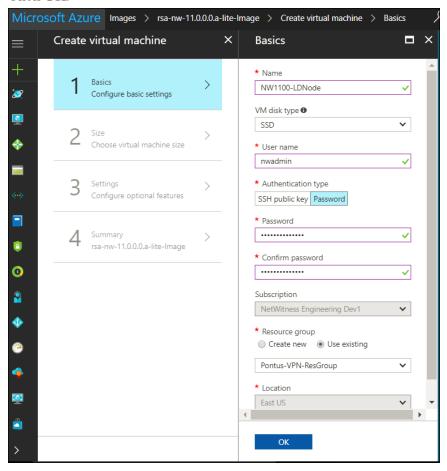

The 2 Size - Choose virtual machine size section is in focus.

3. Click size-required-based-on-capacity (for example, F8 Standard), and click Select.

**Note:** Sizing is based upon the capacity requirements of your enterprize (see <u>Azure VM</u> <u>Configuration Recommendations</u> for RSA VM size recommendations based on log capture rates. The minimum size RSA recommends for the SA Server is **F8 Standard**.

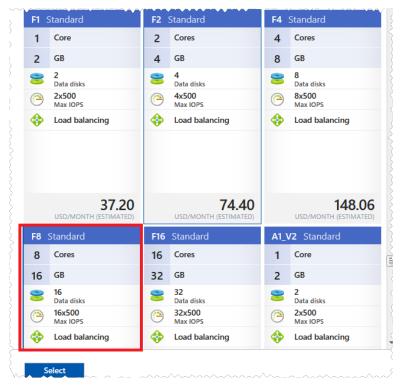

The 3 Settings – Configure optional features section is in focus.

- 4. Click and define the fields.
  - a. In the Storage field, make sure that Use manage disks is set to Yes.
  - b. In the Network field, select:
    - A valid Virtual network and Subnet.

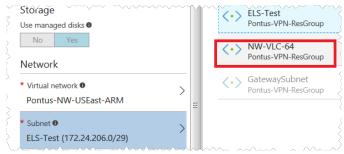

• None for the Public IP address.

RSA recommends **None** for the **Public IP address** (this is not mandatory). You can assign a public IP address, but it countermands Best Practices to assign a public IP to something that is based in the Azure cloud.

A valid Network security group.
 For information on Network security groups, see the Microsoft Azure documentation

(https://docs.microsoft.com/en-us/azure/virtual-network/virtual-networks-nsg).

- c. In the Monitoring field, select:
  - Enabled for Boot Diagnostics
  - Enabled for Guest OS diagnostics
  - a valid Diagnostics storage account

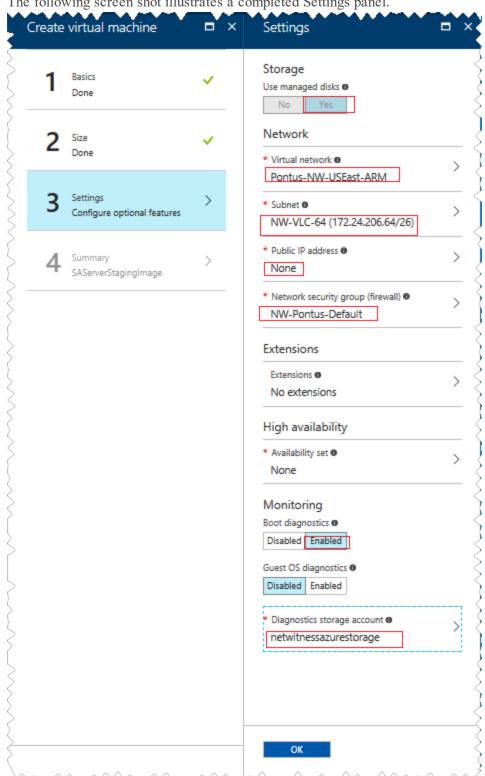

The following screen shot illustrates a completed Settings panel.

d. Click OK.

The 4 Summary – SAServerStagingImage section is in focus.

#### 5. Verify that the Validation passed, and click **OK**.

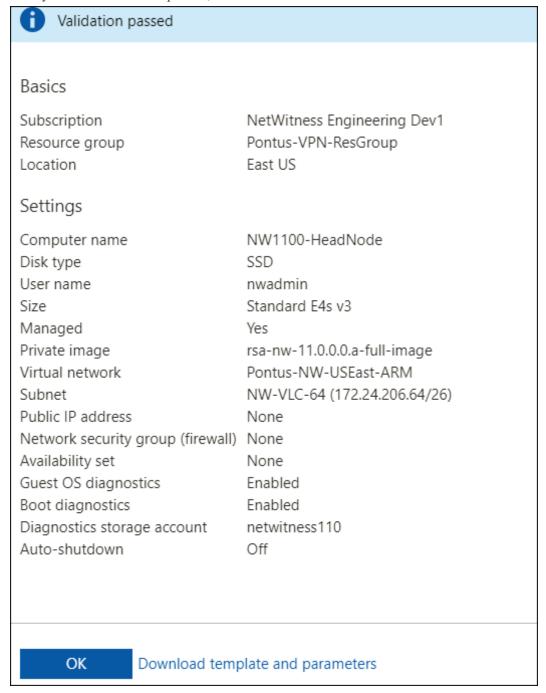

You know that the NW Server VM Deployment is successful when you see the VM status as **Running**.

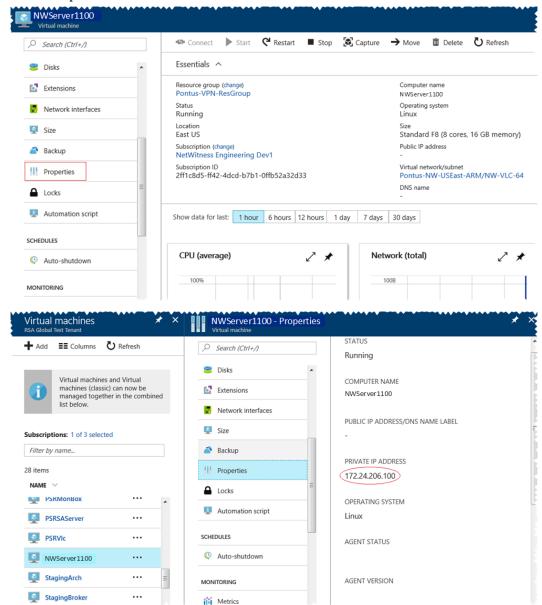

6. Click **Properties** to view the **IP Address** details.

7. SSH to the VM using the username that you specified in Step 2d of Task 3 and reset the root password. Use the su passwd root command string to reset the root password as shown

in the following screen shot.

```
login as: nwadmin
Using keyboard-interactive authentication.
Password:
[nwadmin@NW1100-HeadNode ~]$ sudo passwd root
We trust you have received the usual lecture from the local System
Administrator. It usually boils down to these three things:
    #1) Respect the privacy of others.
    #2) Think before you type.
    #3) With great power comes great responsibility.
[sudo] password for nwadmin:
Changing password for user root.
New password:
BAD PASSWORD: The password contains less than 1 digits
Retype new password:
passwd: all authentication tokens updated successfully.
[nwadmin@NW1100-HeadNode ~]$
```

8. Close the current SSH session and open a new SSH session with **root** as the username and the password created in the previous step.

**Note:** Step 8 is a critical, one-time step for a new deployment. If you do not complete this step, the Security Analytics User Interface will not load.

## **Step 2. Deploy Component Core Services in Azure**

Complete the following procedure to configure core RSA NetWitness® Suite component services on a virtual machines (VMs) in the Azure Cloud environment.

- 1. Go to azuremarketplace.microsoft.com and sign in with your credentials.
- 2. Search for RSA.

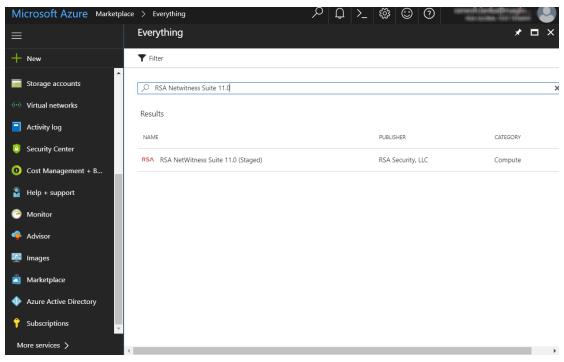

3. Click RSA NetWitness® Suite core service (for example, **RSA NetWitness Concentrator**) and click **Create**.

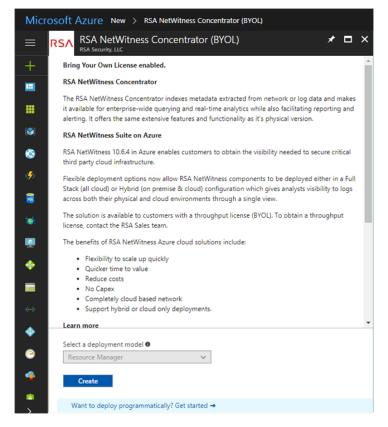

The Create virtual machine wizard is displayed with the 1 Basics section is in focus.

- 4. Complete Basics.
  - a. Specify a VM Name (for example, Concentrator).
  - Select SSD for the VM disk type of the Concentrator. Select HDD for all other components.
    - Solid State Disk (SSD) performs better than a Hard Drive (HDD).
  - c. Select Password for Authentication type.
  - d. Enter your credentials (that is User name and Password) and Confirm Password.

e. Click OK.

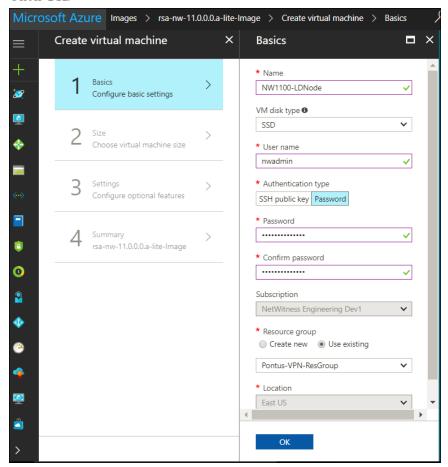

Azure validates your **Basic** specifications and the **2 Size** section is in focus.

5. Click on the appropriate VM size (for example, **Standard DS14 v2** for the Concentrator) for the service and click **Select** for a VM **Size**.

See <u>Azure VM Configuration Recommendations</u> for the VM sizes RSA recommends for each service.

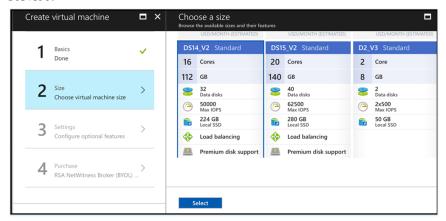

Azure validates your Size specifications and the 3 Settings section is in focus.

#### 6. Specify Settings.

- a. In the Storage field, make sure Use manage disks is set to Yes.
- b. Under Network:
  - Adjust Virtual network, Subnet and Public IP address according to the requirements of your network.
  - Specify a valid Network security group.
     For information on Network security groups, see the Microsoft Azure documentation (https://docs.microsoft.com/en-us/azure/virtual-network/virtual-networks-nsg). Refer to Deployment: Network Architecture and Ports (https://community.rsa.com/docs/83063) for a comprehensive list of the ports you must set up for all RSA NetWitness® Suite components.

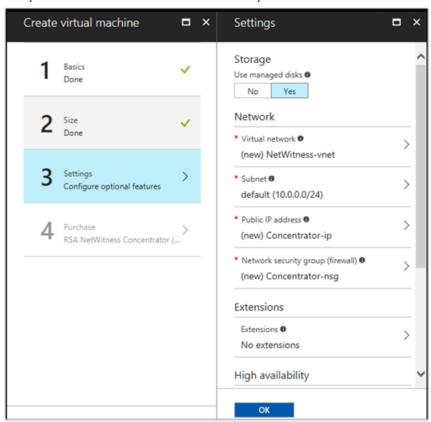

c. Click OK.

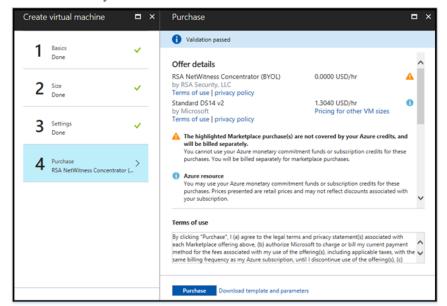

Azure validates your VM and the 4 Purchase section is in focus.

- 7. Click **Purchase** to create the core RSA Security Analytics component service (for example, **Concentrator**) VM in Azure.
- 8. Configure the host VM in RSA NetWitness® Suite 11.0.0.

  See Step 3. Configure Host VMs in RSA NetWitness® Suite for instructions.
- 9. Repeat steps 1 through 8 inclusive for the rest of the core RSA Security Analytics component services.

## Step 3. Configure Host VMs in RSA NetWitness® Suite

Configure individual hosts and services as described in RSA NetWitness® Suite *Host and Services Configuration Guide*. This guide also describes the procedures for applying updates and preparing for version upgrades.

**Note:** After you successfully create a VM, Azure assigns a default hostname to it. Refer to "Change the Name and Hostname of a Host" (https://community.rsa.com/docs/DOC-74112) in the RSA NetWitness® Suite help for instructions on changing a hostname.

- SSH to the host using the credentials you specified in the 1 Basics section of the Create VM wizard when you created the VM in Azure (in item 4d of Step 2. Deploy Component Core Services in Azure).
- 2. Reset the password for **root**.

```
login as: nwadmin
Using keyboard-interactive authentication.
Password:
 [nwadmin@NW1100-HeadNode ~]$ sudo passwd root
We trust you have received the usual lecture from the local System
Administrator. It usually boils down to these three things:
    #1) Respect the privacy of others.
    #2) Think before you type.
    #3) With great power comes great responsibility.
 [sudo] password for nwadmin:
Changing password for user root.
New password:
BAD PASSWORD: The password contains less than 1 digits
Retype new password:
passwd: all authentication tokens updated successfully.
 [nwadmin@NW1100-HeadNode ~]$
```

3. SSH to the host using **root** for username and the password created in the previous step and provide NetWitness Suite an IP for provisioning.

```
login as: root
Using keyboard-interactive authentication.
Password:
Last login: Mon Nov 6 08:29:23 2017 from 172.24.193.230
[root@NW1100-HeadNode ~] # nwsetup-tui
```

Refer to the Installation Tasks section and the Configure Hosts (Instances) section in the AWS Deployment Guide for RSA NetWitness 11.0.0.0.

4. Log in to RSA NetWitness Suite.

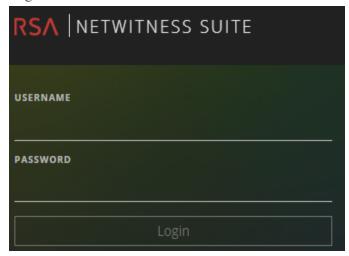

5. Go to Administration > Hosts.

The **New Hosts** dialog is displayed with the host VMs that you created in Azure.

- Select the hosts that you want to enable.The Enable menu option becomes active.
- 7. Click Enable.

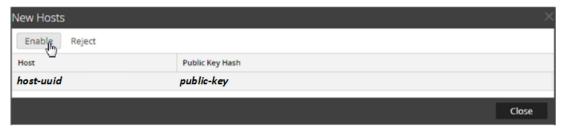

- 8. Select the host you enabled.
- 9. Click Install and select the component you deployed in Azure (for example, Event Stream Analysis). For more information, see the *Hosts and Services Getting Started Guide for Version 11.0.0.0.*